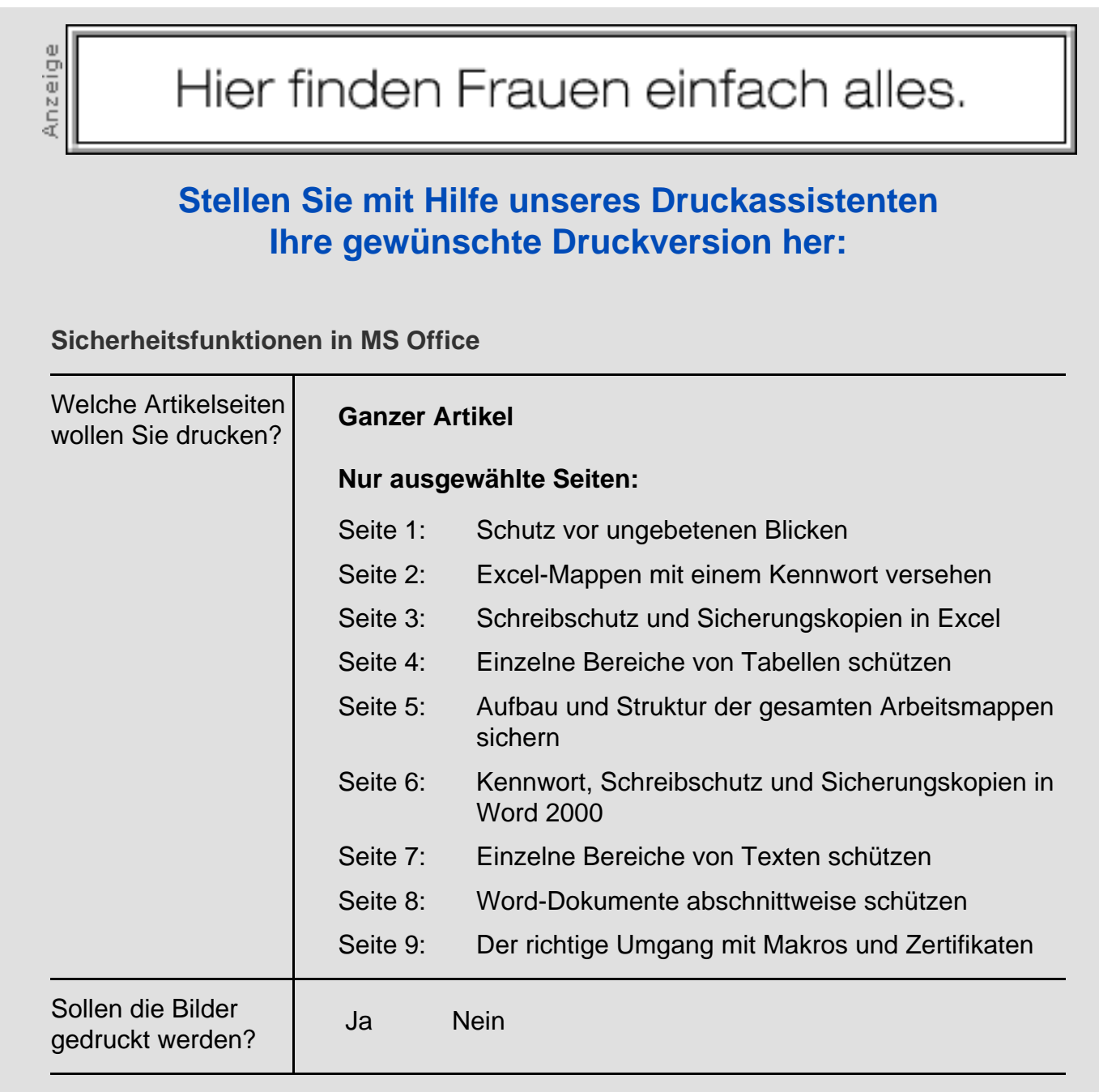

computer channel > workshops > office > Workshop 11.08.2000

#### **Sicherheitsfunktionen in MS Office**

# **Schutz vor ungebetenen Blicken**

**Auf fast jedem Büro- oder Privat-PC dürfte es Daten geben, die vor neugierigen Blicken ungebetener "Gäste" geschützt werden sollen. In Microsoft Office haben Sie verschiedene Möglichkeiten, Dateien vor unberechtigtem Zugriff zu schützen.**

#### *Von Susanne Kowalski*

Die Personalleiterin eines großen Unternehmens hat in einer Excel-Tabelle hochgerechnet, was der Personalabbau im kommenden Jahr einspart. Diese Tabelle soll nicht einmal ihr Assistent sehen – der aber Zugang zum Rechner seiner Chefin hat. Was also tun? Die Lösung: ein Kennwort, das den Zugang zur Tabelle sichert. Windows

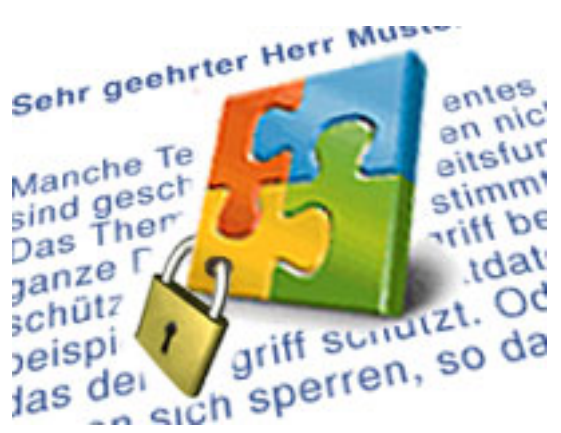

95/98 stellt – anders als beispielsweise Linux oder Windows 2000 – keine Sicherheitsmechanismen auf Betriebssystem-Ebene zur Verfügung. Doch die Tabellenkalkulationssoftware selbst bietet einen solchen Mechanismus, der den Datenzugriff begrenzt. Wer dann versucht, die Datei zu öffnen, muss zuerst ein Passwort eingeben, das der Besitzer der Datei zuvor eingerichtet hat. Wird es falsch eingegeben, so lässt sich die Datei nicht öffnen. Ein gewisses Risiko ist allerdings auch für den Datei-Besitzer, der das Kennwort vergibt, dabei: Sobald er das Kennwort vergessen hat, kann auch er die Tabelle nicht mehr öffnen.

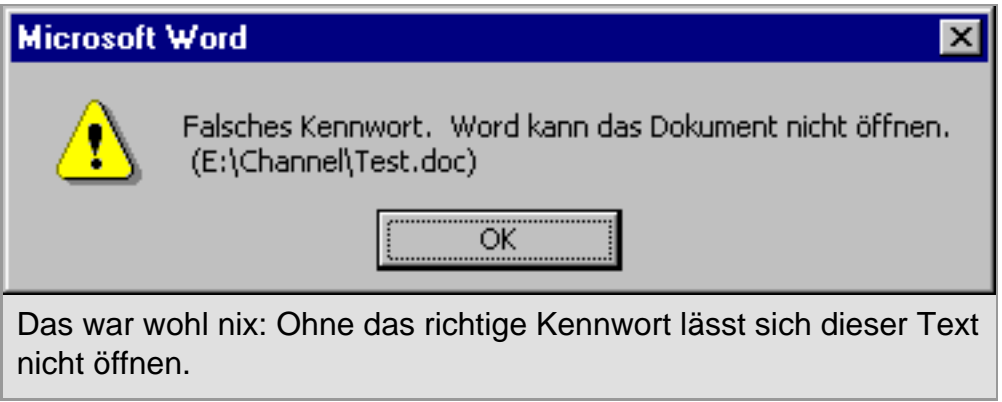

 Beim Umgang mit Passwörtern sollten Sie grundsätzlich ein paar Dinge beachten:

- Der Schutz von Daten mit Hilfe von Kennwörtern ist nur sinnvoll, wenn das Kennwort nicht bekannt wird. Deshalb sollten Sie unter keinen Umständen Passwörter verwenden, die Dritte leicht erraten können. Ihr Geburtsdatum oder der Name Ihres Hundes beispielsweise bieten so gut wie keinen Schutz, denn diese Informationen gehören zu den ersten Versuchen, mit denen sich (Hobby-)Hacker an Ihren Daten versuchen.
- Falls Sie Ihre Kennwörter nicht merken können und aufschreiben, bewahren Sie diese unbedingt an sicheren Orten auf.
- Darüber hinaus empfiehlt es sich, Kennwörter in regelmäßigen Abständen zu ändern. Das erhöht die Sicherheit.

### **Excel-Mappen mit einem Kennwort versehen**

Bei den gängigen Büroprogrammen Excel und Word sieht Microsoft die Möglichkeit vor, die Dokumente mit Kennwörtern zu schützen. Auch in der Datenbank Access können Sie ein Passwort definieren, dass zum Öffnen einer Datenbank notwendig ist. Die anderen Programme der Office-Familie, Powerpoint, Publisher, Outlook und Frontpage, kennen diese Möglichkeiten nicht. Um eine Excel-Datei auf diese Art zu schützen, gehen Sie folgendermaßen vor:

- Wählen Sie "Datei | Speichern unter...", um die Datei zu sichern.
- Klicken Sie auf die Schaltfläche "Extras" und im folgenden Auswahlmenü auf "Allgemeine Optionen". Sie gelangen in den Dialog "Speicheroptionen".

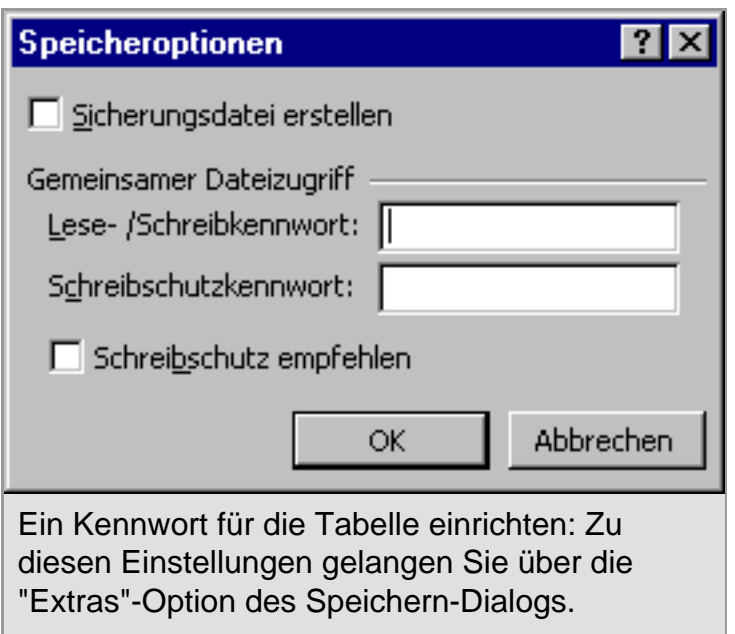

- Geben Sie in das Eingabefeld "Lese-/Schreibkennwort" ein Passwort Ihrer Wahl ein. Es kann bis zu 15 Zeichen lang sein und Buchstaben, Zahlen und Sonderzeichen umfassen. Außerdem unterscheidet Excel dabei zwischen Groß- und Kleinschreibung.
- Verlassen Sie das Dialogfeld über "OK".
- Excel zeigt nun einen zweiten Dialog, in dem Sie das Kennwort ein zweites Mal eingeben müssen. Das dient der Bestätigung und soll sicherstellen, dass Sie das Passwort auch richtig eingegeben und sich nicht versehentlich bei der Eingabe verschrieben haben.

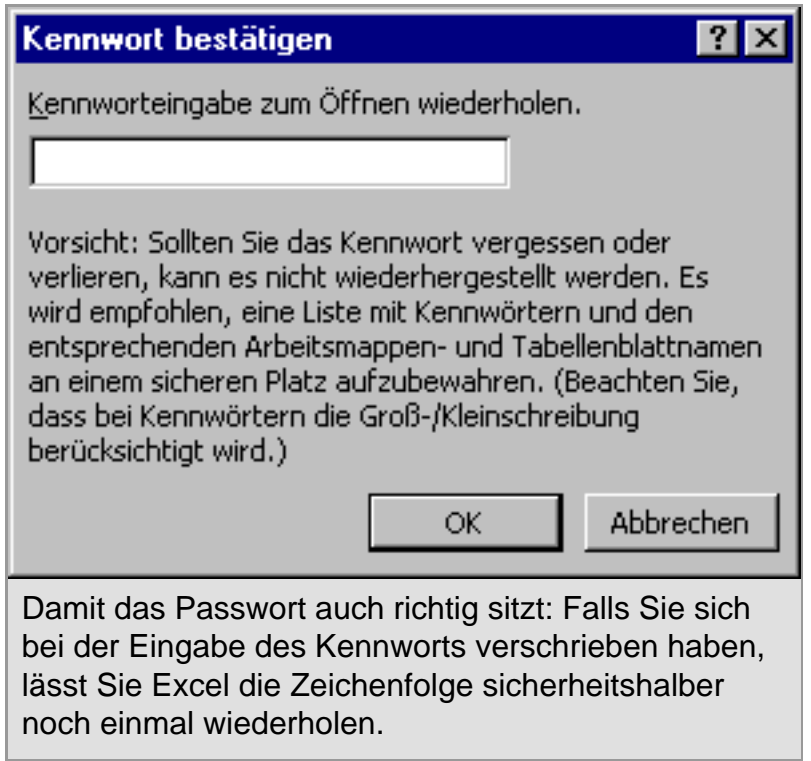

• Verlassen Sie auch diesen Dialog durch einen Klick auf "OK". Stimmt das Kennwort nicht mit der zuvor eingegebenen Zeichenfolge überein, erhalten Sie einen entsprechenden Hinweis.

### **Schreibschutz und Sicherungskopien in Excel**

Der gerade gezeigte Dialog "Speicheroptionen" stellt noch weitere Möglichkeiten zur Verfügung: Wenn Sie das Passwort im Eingabefeld "Schreibschutzkennwort" eingeben, wirkt der Schutzmechanismus nur bei Veränderungen am Dokument. Das heißt, andere Nutzer können die Datei zwar öffnen, sie jedoch nicht verändern – außer, die geben das richtige Kennwort beim Öffnen ein. Auch hier erscheint beim Öffnen der Datei ein Eingabefeld, um das Kennwort einzugeben. Um den vollen Zugriff auf die Datei zu haben, müssen Sie das Kennwort eingeben und auf "OK" klicken. Die Schaltfläche "Abbrechen" beendet den Ladevorgang, und die Arbeitsmappe bleibt ungeöffnet. Bleibt noch der Button "Schreibschutz". Diese Option öffnet die Arbeitsmappe mit der Schutzfunktion.

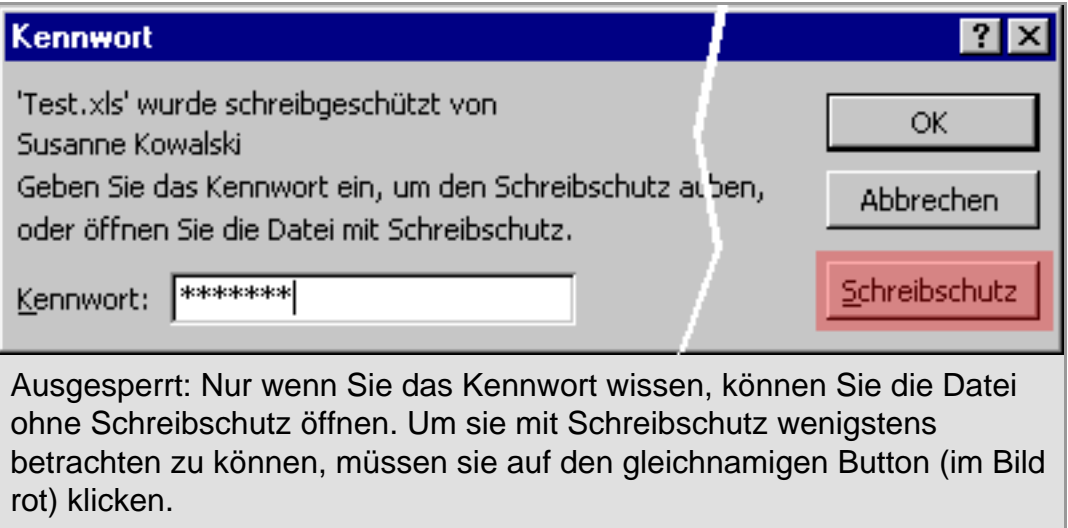

 Dabei zeigt die Software dies in der Titelleiste durch den Zusatz "Schreibgeschützt" an. In diesem Modus lassen sich zwar Änderungen an der Datei anbringen, sie lassen sich jedoch nicht unter dem gleichen Dateinamen speichern. Der Anwender muss dann – will er die Änderungen trotzdem sichern – einen anderen Namen für die Datei angeben. Die ursprüngliche

Version des Dokuments kann auf diese Weise nicht überschrieben werden, und die Originaldaten bleiben erhalten.

 Noch gibt es allerdings eine Sicherheitslücke. Denn nun könnte ein Unbefugter eine neue Datei einfach unter dem Namen der geschützten Datei speichern und die originale Version auf diese Weise trotzdem löschen. Damit das nicht passiert, stellt Excel bei den Speicheroptionen zusätzlich das Kontrollkästchen "Schreibschutz empfehlen" zur Verfügung. Wenn Sie es aktivieren, empfiehl Excel, diese Datei nur schreibgeschützt zu öffnen, auch wenn das Kennwort zum Aufheben des Schreibschutzes korrekt angegeben wurde. Auf den ersten Blick mag dies widersinnig erscheinen. Sinn macht diese Möglichkeit jedoch immer dann, wenn Daten nicht mehr geändert werden sollen, wie das bei Vorjahresergebnissen beispielsweise in Bilanzen oder Gewinn- und Verlustrechnungen der Fall ist.

 Darüber hinaus können Sie Excel bei den Speicher-Optionen anweisen, automatisch Sicherungskopien von Ihren Arbeitsmappen anzufertigen. Klicken Sie dazu auf das Kontrollkästchen "Sicherungsdatei erstellen". Die Datei existiert dann in zwei Versionen. Die zweite Variante hat lediglich eine andere

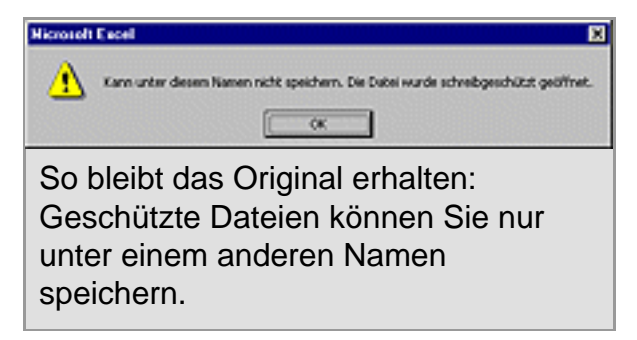

Dateinamenendung (\*.XLK) und im Dateinamen den Zusatz "Sicherungskopie von...".

 Denken Sie daran, dass Sicherungskopien auch den gleichen Speicherplatz benötigen wie die Originaldatei. Falls Sie von dieser Möglichkeit Gebrauch machen wollen, sollten Sie Sicherungskopie und Originaldatei außerdem auf unterschiedlichen Datenträgern speichern.

## **Einzelne Bereiche von Tabellen schützen**

Häufig reicht es aus, wenn Sie nicht die komplette Arbeitsmappe, sondern lediglich einzelne Blätter einer Mappe vor Veränderungen schützen. Besonders wenn Sie mit komplizierten Formeln arbeiten, können Sie die entsprechenden Zellen sperren und Veränderungen nur in den Eingabezellen zulassen. So überschreibt nicht ein Kollege zum Beispiel – oder sogar Sie selbst – versehentlich die Formel.

**Ein ganzes Arbeitsblatt schützen:** Von Haus aus ist allen Zellen eines

Arbeitsblattes der Status "Gesperrt" zugewiesen. Wirksam wird dieser Schutz aber erst zusammen mit dem Blattschutz:

- Wählen Sie dazu im Hauptmenü "Extras | Schutz | Blatt schützen...".
- Im daraufhin angezeigten Dialog "Blatt schützen" können Sie in der Regel die Standardeinstellungen von Excel übernehmen. Das heißt, Sie schützen sowohl Inhalte, Objekte als auch Szenarien. Das Kennwort, das Sie im Dialogfeld "Blatt schützen" vergeben, kann bis zu 255 Zeichen lang sein und eine beliebige Kombination von Buchstaben, Zahlen und Sonderzeichen sein. Dabei unterscheidet die Software auch hier zwischen Groß- und Kleinschreibung.
- Übernehmen Sie die Einstellungen mit "OK".

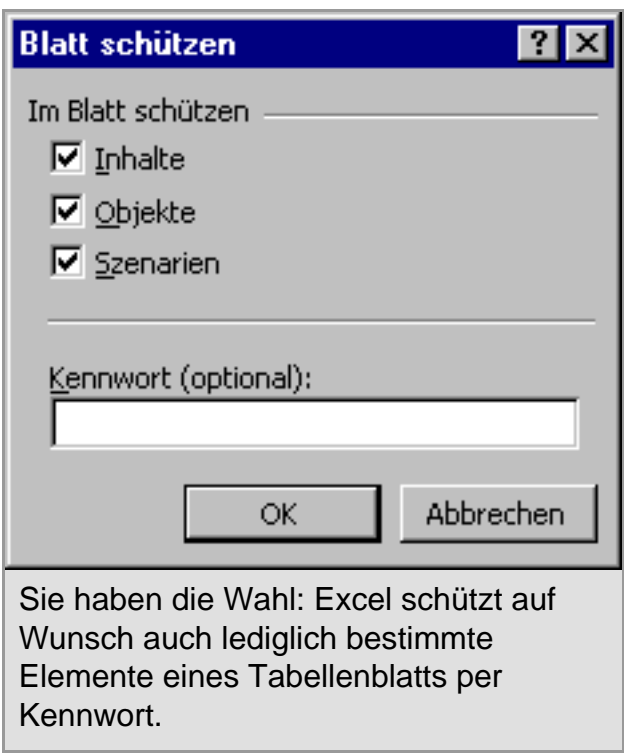

 Wenn Sie nun versuchen, den Inhalt oder die Formatierung einer Zelle zu verändern, werden Sie feststellen, dass die entsprechenden Menüpunkte deaktiviert sind, beispielsweise "Format | Zellen..." oder der entsprechende Punkt des Kontextmenüs.

 Sie heben die Sperre mit dem gleichen Menüpunkt wieder auf, der nun allerdings seinen Namen geändert hat: Wählen Sie dazu "Extras | Schutz | Blattschutz aufheben...", und Sie können die Zellen wieder verändern.

**Zellbereiche schützen und freigeben:** Auf die eben beschriebene Weise schützt Excel Blätter und Zellen. Sie können nun einzelne Zellen oder Zellbereiche von diesem Schutz ausklammern:

- Markieren Sie die gewünschte(n) Zelle(n).
- Rufen Sie die Zellformatierung auf, indem Sie im Hauptmenü "Format | Zellen..." auswählen oder mit einem rechten Mausklick auf die markierten Zellen das Kontextmenü aktiveren und "Zellen formatieren..." anklicken.
- Aktivieren Sie im entsprechenden Dialog die Registerkarte "Schutz".
- Dort entfernen Sie das Häkchen im Kontrollkästchen "Gesperrt" und klicken auf "OK".

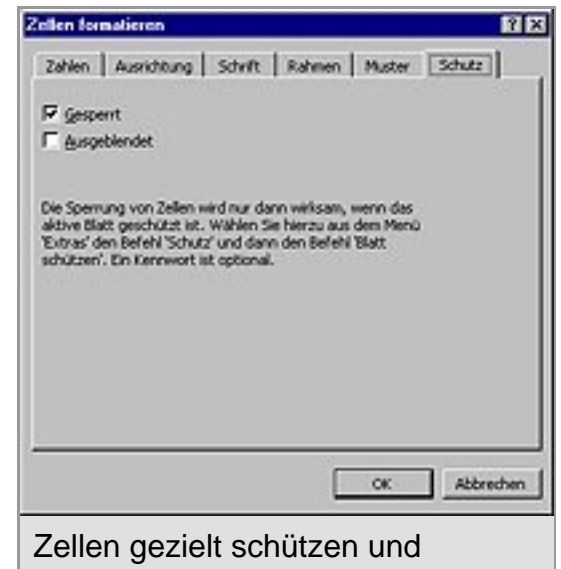

freigeben: Unter "Zellen formatieren" geben Sie Zellen frei. Der Blattschutz gilt dann nicht für sie.

Die so behandelten Zellen bleiben

veränderbar, auch wenn Sie wie oben beschrieben das ganze Arbeitsblatt schützen. Eingaben sind jetzt nur noch in den zuvor markierten Zellen möglich.

 Eine Tabelle auf diese Weise zu behandeln hat auch noch einen anderen Vorteil: In geschützten Arbeitsblättern können Sie mit Hilfe der Tabulatortaste gezielt zu den freigegebenen Eingabezellen springen. Das erleichtert unter Umständen die Eingabe der Werte.

# **Aufbau und Struktur der gesamten Arbeitsmappen sichern**

Sie haben vielleicht schon die anderen Optionen im Schutz-Menü bemerkt und festgestellt, dass Sie nicht nur das aktive Arbeitsblatt, sondern auch die gesamte Arbeitsmappe schützen können:

- Dazu wählen Sie "Extras | Schutz | Arbeitsmappe schützen...".
- Sie gelangen in den gleichnamigen Dialog. Hier geht es dann nicht um den Schutz der einzelnen Tabellenblätter, sondern um den

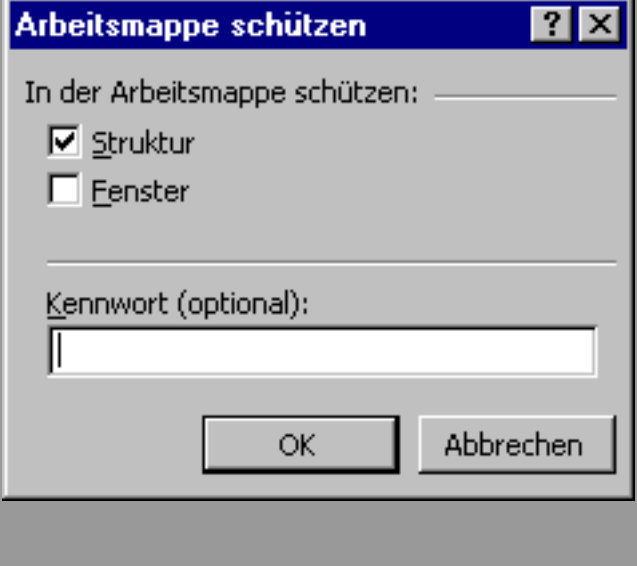

Aufbau der Arbeitsmappe. Über das Kontrollkästchen "Struktur" können Sie verhindern, dass sich Blätter Ihrer Mappe verschieben, einfügen,

Schutz für die gesamte Mappe: Der Befehl "Arbeitsmappe schützen" sichert den Aufbau und die Struktur von Excel-Dokumenten.

umbenennen oder löschen lassen. Wenn Sie das Kontrollkästchen "Fenster" aktivieren, schützen Sie die Fenster einer Arbeitsmappe, so dass diese nicht verschoben, vergrößert, verkleinert, ausgeblendet, eingeblendet oder geschlossen werden können. Außerdem haben Sie wie beim Blattschutz die Möglichkeit, die Sperre über ein Kennwort zu sichern.

• Verlassen Sie das Dialogfeld über "OK".

 Sie heben den Schutz der Arbeitsmappe über den gleichen Menüpunkt wieder auf: "Extras | Schutz | Arbeitsmappenschutz aufheben...".

### **Kennwort, Schreibschutz und Sicherungskopien in Word 2000**

Wie bei Excel können Sie auch einen Word-Text mit Hilfe eines Passworts schützen. Auch hier haben Sie die Möglichkeit, das Öffnen des Dokuments zu verhindern – oder das Öffnen zu erlauben und nur das Verändern auszuschließen. Die Vorgehensweise ist ähnlich:

- Wählen Sie "Datei | Speichern unter...".
- Im Dateidialog aktiveren Sie "Extras | Allgemeine Optionen...".
- Sie gelangen in den Dialog "Speichern". Wenn Sie im Feld "Kennwort für Lese-/Schreibzugriff" einen Begriff als Passwort eingeben, können nur Sie – oder weitere Personen, die das Passwort kennen – künftig das Dokument öffnen. Auch hier gilt die Beschränkung des Passwortes auf 15 Zeichen. Erlaubt sind Buchstaben, Zahlen und Sonderzeichen, wobei Word zwischen Groß- und Kleinschreibung unterscheidet.
- Wie in Excel verlassen Sie den Dialog über "OK" und bestätigen das Kennwort mit einer zweiten Eingabe.

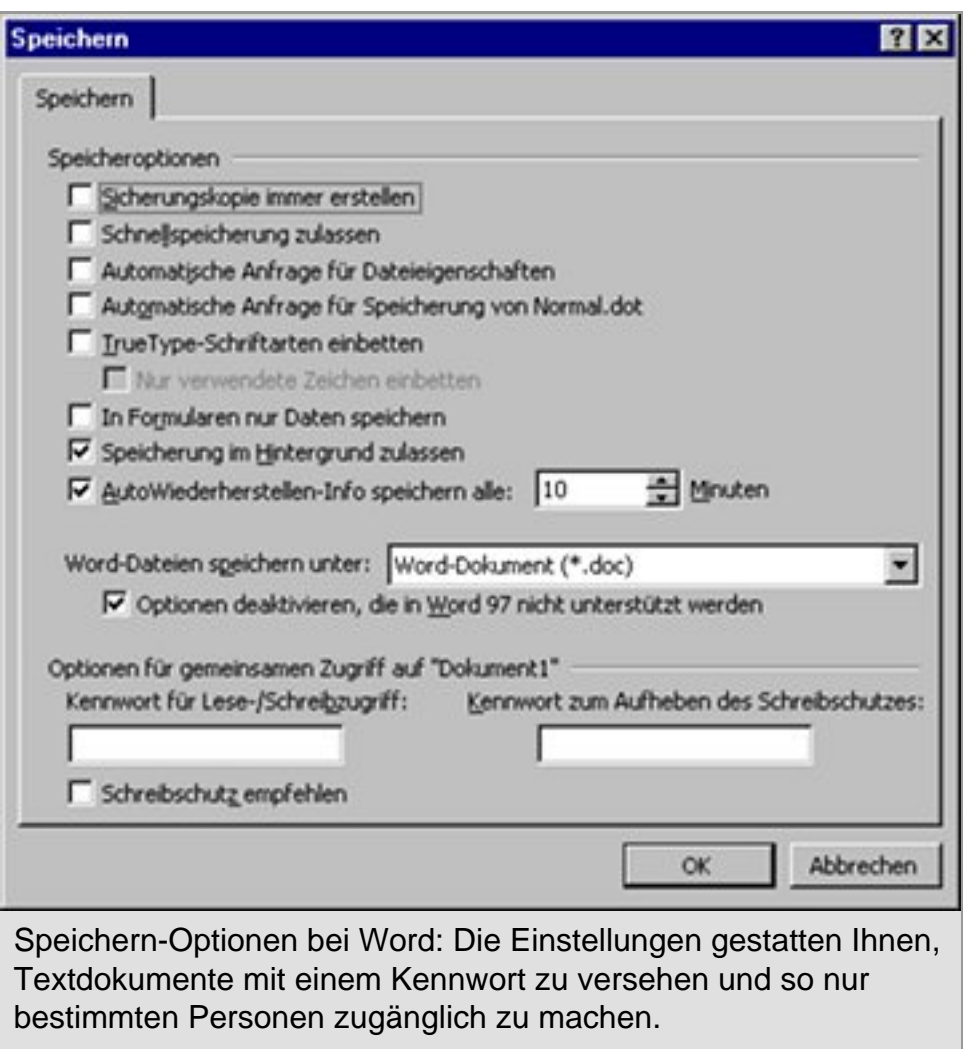

 Um nicht das Öffnen des Word-Textes zu verhindern, sondern ihn nur vor Veränderungen zu bewahren, rufen Sie beim Sichern wieder denselben Dialog wie oben beschrieben auf. Diesmal geben Sie das Passwort aber im Feld "Kennwort zum Aufheben des Schreibschutzes" ein. Dritte können dann die Datei zwar öffnen. Änderungen lassen sich aber nur dann anbringen, wenn der jeweilige Nutzer das Passwort eingibt.

 Daneben können Sie mit der Option "Sicherungskopie immer erstellen" das Programm veranlassen, beim Speichern eine automatische Sicherheitskopie zu erzeugen.

#### **Schreibschutz-Empfeh-**

**lung:** Auch das Textverarbei-

tungsprogramm kann die Textdatei mit einer Schreib-

schutz-Empfehlung versehen. Dazu müssen Sie bei den Speicher-Optionen "Datei | Speichern unter... | Extras | Allgemeine Optionen..." das Kontrollkästchen "Schreib-

schutz empfehlen" aktiveren. Öffnen dann Sie oder ein anderer Anwender diese Datei, so fragt Word, ob sie mit Schreibschutz geöffnet werden soll. Sie lässt sich wie gewohnt bearbeiten, aber beim Speichern weist Word darauf hin, dass dies nur unter einem anderen Dateinamen möglich ist.

 Auch hier gilt: Diese Funktion ist kein echter Schutz, sondern nur eine Arbeitserleichterung, die verhindern soll, Dokumente versehentlich mit veränderten Versionen zu überschreiben. Sie lässt sich sehr einfach umgehen.

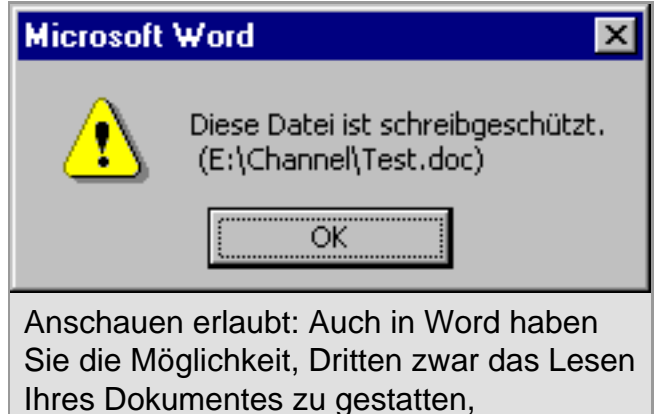

Änderungen aber zu verhindern.

### **Einzelne Bereiche von Texten schützen**

Auch eine weitere Schutzfunktion hat Word mit Excel gemeinsam: Über das Menü "Extras | Dokument schützen..." können Sie den kompletten Text oder bestimmte Teile davon vor Veränderungen bewahren. Der Schutz gilt grundsätzlich für das gesamte Dokument. Bereiche, die trotzdem veränderbar bleiben sollen, müssen Sie vorher ausklammern.

 Dabei können Sie wahlweise Ausnahmen für die Funktionen "Überarbeitungen", "Kommen-

tare" und "Formulare" definieren. Über die Schaltfläche "Abschnitte" können Sie außerdem frei wählbare Abschnitte von dem Schutz ausnehmen:

- Die Option "Überarbeitungen" erlaubt Änderungen in einem Dokument und hebt sie hervor.
- Wenn Sie sich für die Option "Kommentare" entscheiden, verhindern Sie Änderungen am Dokument-Inhalt, gestatten anderen Bearbeitern jedoch, über den Befehl "Kommentar" (aus dem

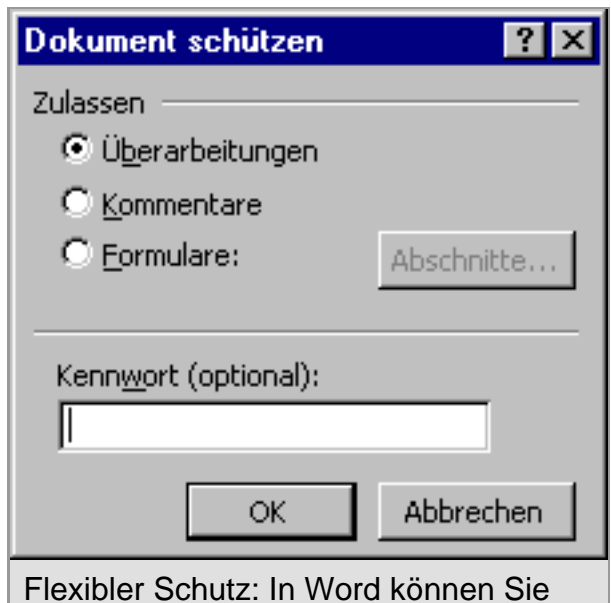

von verschiedenen Möglichkeiten ein Dokument zu schützen immer nur eine Variante auswählen.

Menü "Einfügen"), eigene Anmerkungen in das Schriftstück einzutragen. • "Formulare" schützt ein Dokument gegen Veränderungen mit Ausnahme von Formularfeldern und ungeschützten Abschnitten.

 Außerdem können Sie ein Kennwort angeben. Es gelten auch hier die üblichen Konditionen: eine maximale Länge von 15 Zeichen, wobei Sie Ziffern, Buchstaben, Sonderzeichen und Groß- und Kleinschreibung nutzen können.

#### **Word-Dokumente abschnittweise schützen**

Angenommen Sie müssen gemeinsam mit einem Kollegen einen Geschäftsbericht schreiben. Den Part für Ihren Produktbereich haben Sie bereits fertig und in einem Dokument gespeichert. Damit der Kollege Ihren Teilbericht nicht ändern, aber dennoch seinen Anteil in das Dokument eintragen kann, schützen Sie Ihren Abschnitt – mit Hilfe von sogenannten Abschnittwechseln. Sie teilen einen Text in verschiedene Abschnitte ein.

 Fügt Ihr Kollege seinen Teil nach Ihrem Text ein, so setzen Sie den Abschnittswechsel am Ende Ihres Textes ein, bevor Sie die Word-Datei weitergeben. Setzt Ihr Kollege seinen Part vor Ihren Text, so fügen Sie den Abschnittswechsel vor dem Anfang Ihres Teils ein:

- Setzen Sie den Textcursor an die gewünschte Stelle vor oder nach dem zu schützenden Abschnitt.
- Wählen Sie im Hauptmenü "Einfügen | Manueller Wechsel..."
- Aktiveren Sie im entsprechenden Dialog die Option "Fortlaufend" und bestätigen Sie mit "OK".

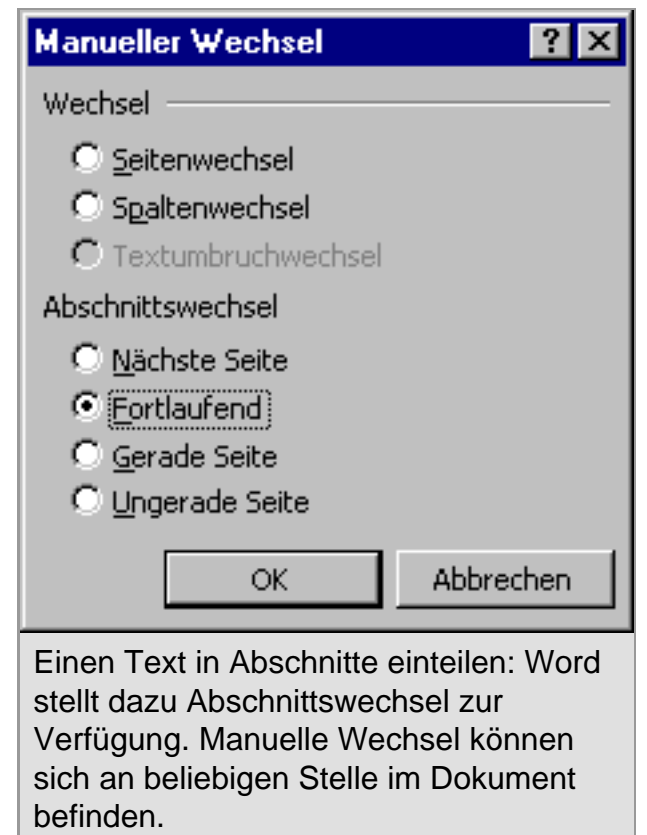

 "Fortlaufend" bedeutet, dass der neue Abschnitt an einer beliebigen Position auf einer Seite beginnen kann – eben dort, wo Ihr Textcursor steht. Im Text selbst ist der Abschnittswechsel nicht zu sehen. Er ist lediglich eine textinterne Markierung. Der Leser, der das Schriftstück später in den Händen hält merkt davon nichts. Nun können Sie den Schutz für Ihren Abschnitt einrichten:

• Wählen Sie wieder "Extras | Dokument schützen...".

- Aktiveren Sie die Option "Formulare". Dabei wird die Schaltfläche "Abschnitte..." aktiviert. Klicken Sie darauf.
- Nun sehen Sie eine Liste aller im Text eingerichteten Abschnitte. Sie sind einfach fortlaufend nummeriert. Jeder Abschnitt besitzt ein Kontrollkästchen, mit dem Sie den Schutz entfernen können. Von Haus aus sind alle Kästchen aktiviert, also alle Abschnitte mit einem Schutz

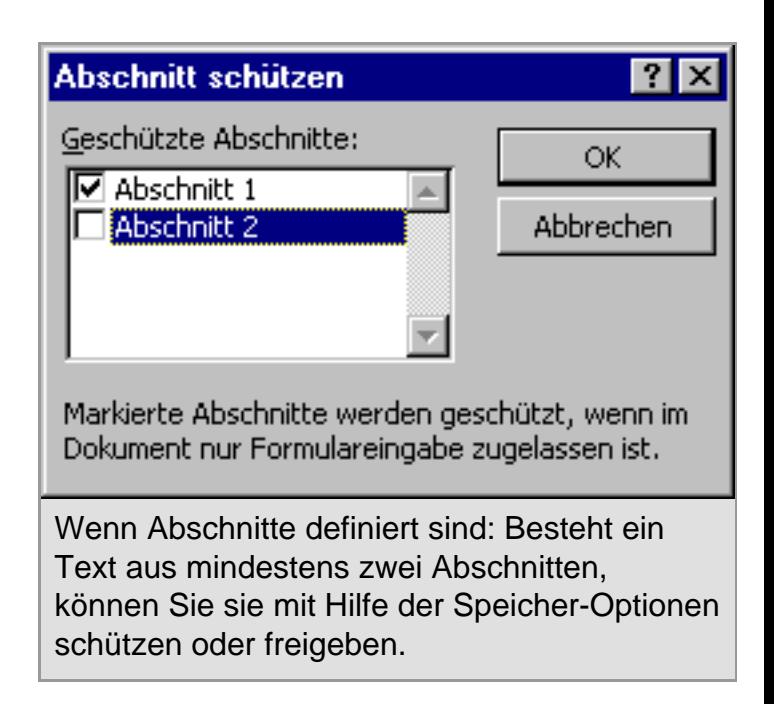

versehen. Nun können Sie den Abschnitt, den Ihr Kollege bearbeiten soll, freigeben, indem Sie das Häkchen davor entfernen.

- Verlassen Sie den Dialog über "OK".
- Sie kehren zurück in den vorherigen Dialog. Damit Ihr Kollege den Schutz Ihres Abschnitts nicht aufheben kann, vergeben Sie hier nun noch ein Passwort.
- Bestätigen Sie alle Angaben wieder mit "OK".

 Für den geschützten Abschnitt sind nun keinerlei Änderungen möglich. Der nicht gesichert Bereich dagegen lässt sich beliebig bearbeiten.

# **Der richtige Umgang mit Makros und Zertifikaten**

Spätestens seit den Viren "Melissa" und "ILOVEYOU" wissen die meisten Anwender, die sich im Internet tummeln und E-Mails empfangen, dass ein Schutz vor Viren dringend erforderlich ist. Leider betrifft das nicht nur E-Mails, sondern im Prinzip alle ausführbaren Dateien – und deswegen auch Visual-Basic-Makros, wie sie in Office-Dokumenten vorkommen können.

 Haben Sie schon einmal eine Microsoft-Office-Datei geöffnet, die Makros enthält? Seit der 97er Office-Version erhält der Anwender beim Öffnen einer solchen Datei eine Warnung. Sie soll ihn darauf aufmerksam machen, dass die Datei Makros enthält – und Makros können eben auch von Viren befallen sein. Die Meldung ist rein prophylaktisch und bedeutet nicht, dass diese Datei tatsächlich verseucht ist.

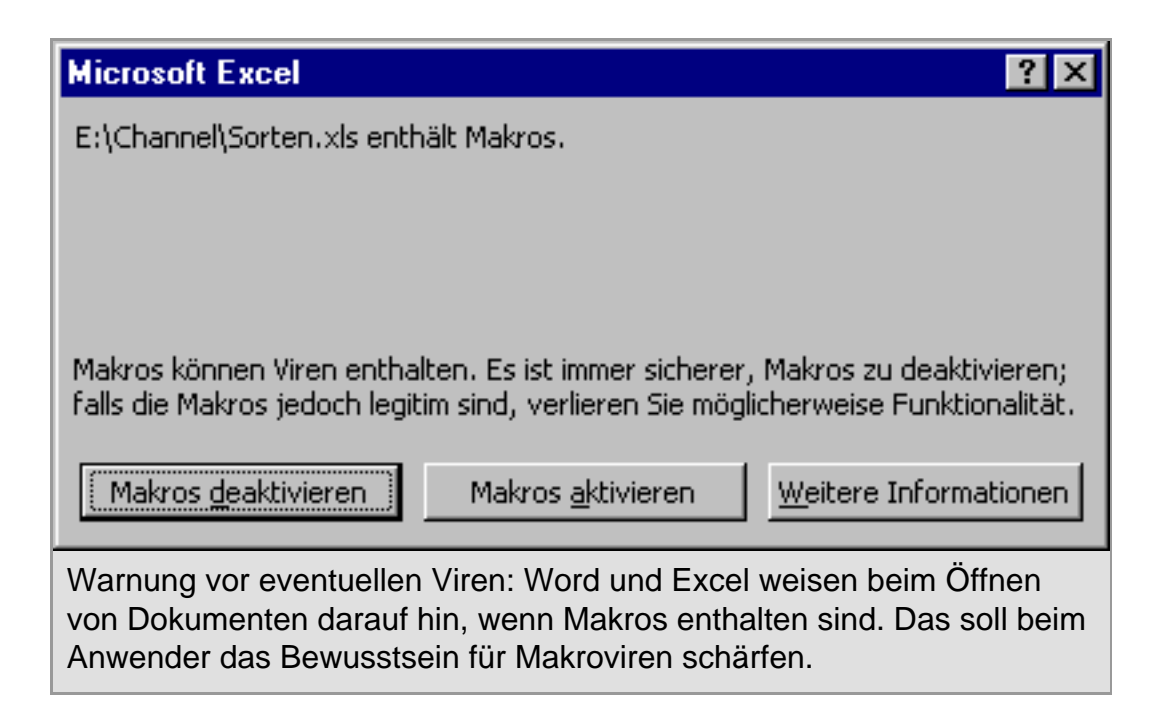

 Sie haben auch die Möglichkeit, die Datei über die Schaltfläche "Makros deaktivieren" zu öffnen. So verhindern Sie, dass mögliche Makroviren aktiv werden. Allerdings stehen dann auch die Funktionen "sauberer" Makros nicht mehr zur Verfügung. Wenn Sie die Quelle der Datei kennen und für vertrauenswürdig erachten, wählen Sie beim Laden des Textes oder der Tabelle "Makros aktivieren" aus.

 Wenn Sie sich nicht völlig sicher sind, ob ein fremdes Office-Dokument aus einer zuverlässigen Quelle stammt, ist Vorsicht geboten. Entsprechende Dokumente können Sie als Anlage einer E-Mail von einem Ihnen unbekannten Absender erhalten. Auch wenn der Mailtext Sie noch so neugierig macht: Finger weg! Wenn es möglich ist, wenden Sie sich an den Autor des Dokuments und stellen Sie sicher, dass es keine Viren enthält.

#### **Trügerische Sicherheit durch digitale**

**Signatur:** In der Version Office 2000 stellt Microsoft ein Zusatzprogramm zur Verfügung, mit dem Entwickler ihre Makros mit einem Zertifikat, einer sogenannten digitalen Signatur, an die Anwender ausliefern können. Wenn Sie ein Dokument mit einem solchermaßen signierten Makro öffnen, macht Office Sie mit einem entsprechenden Hinweis darauf aufmerksam.

Die Sache hat leider einen Haken: Sie

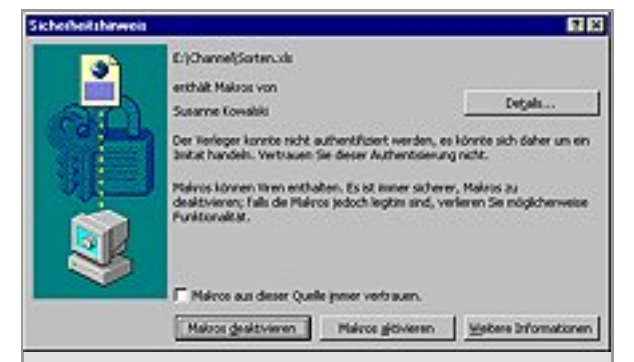

Hinweis bei signierten Makros: Sind Makros mit digitalen Signaturen zertifiziert, so zeigen Word und Excel beim Öffnen auch dies an. Der Hinweis ist jedoch wertlos, da der Anwender die Seriosität eines Zertifikats nicht erkennen kann.

```
Workshop: Sicherheitsfunktionen in MS Office (Computer Channel)
```
#### funktioniert nur auf Rechnern, auf denen der

Microsoft Internet Explorer 4.0 oder höher installiert ist. Außerdem arbeitet dieses Merkmal bei Excel nicht, wenn die Arbeitsmappe Makros enthält, die von Excel 4.0 übernommen wurden. Diese müssen Sie erst löschen.

 Allerdings sind auch signierte Makros oder Dateien mit Vorsicht zu genießen. Denn ein Zertifikat kann gefälscht sein. Im Klartext: Jeder kann ein selbst signiertes Zertifikat mit dem Namen "Susanne Kowalski" erstellen. Zertifikate dieser Art haben somit nicht den geringsten Nutzen.

 Befolgen Sie einfach die Ratschläge, die Ihnen diese Workshop gegeben hat. Auf diese Weise können Sie Ihre Word- und Excel-Dokumente mit flexiblen Schutzmechanismen versehen und sich selbst vor Schaden bewahren. Denn in Sachen Sicherheit gilt leider nach wie vor: Selbst ist der User.

Die Online-Version dieses Artikels finden Sie unter http://www.computerchannel.de/workshops/office/officesicherheit/officesicherheit\_1.phtml

© 2000 G+J Computer Channel GmbH